# **■** NetApp

# **Get started**

SaaS Backup for Microsoft 365

NetApp February 12, 2024

# **Table of Contents**

| et started                                              | . 1 |
|---------------------------------------------------------|-----|
| Workflow for getting started                            | . 1 |
| Create a new Microsoft 365 service account              | . 3 |
| Configure Impersonation for Microsoft Exchange Online   | . 6 |
| Sign up for SaaS Backup for Microsoft 365               | . 8 |
| Schedule your first backup                              | 10  |
| Perform an immediate backup of a specific backup policy | 10  |
| Data deletion                                           | 11  |

# **Get started**

# Workflow for getting started

To get started with SaaS Backup for Microsoft 365, you must do the following:

- 1. Decide if you will use Amazon S3 or Azure Blob storage provided by SaaS Backup.
  - Storage types you can use with SaaS Backup.
- 2. Create a MS Office service account with global permissions.
- 3. If needed, configure Impersonation for Microsoft Exchange Online.
- 4. Sign up for SaaS Backup for Microsoft 365 using your Microsoft 365 account or your NetApp SSO account.
- 5. Schedule your first backup
- 6. Optional: Immediately back up your data

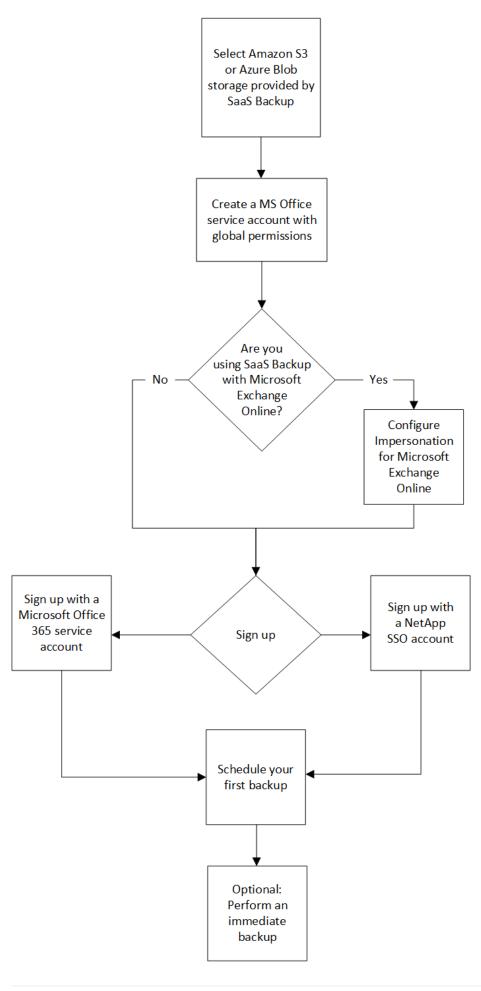

### Create a new Microsoft 365 service account

When you create your new Microsoft 365 account, this account must have global administration permissions with a valid and assigned Microsoft Office 365 license.

This is not the only service account used to manage SaaS Backup for Microsoft 365. The following image points out the different service account types with descriptions below.

#### Service account descriptions

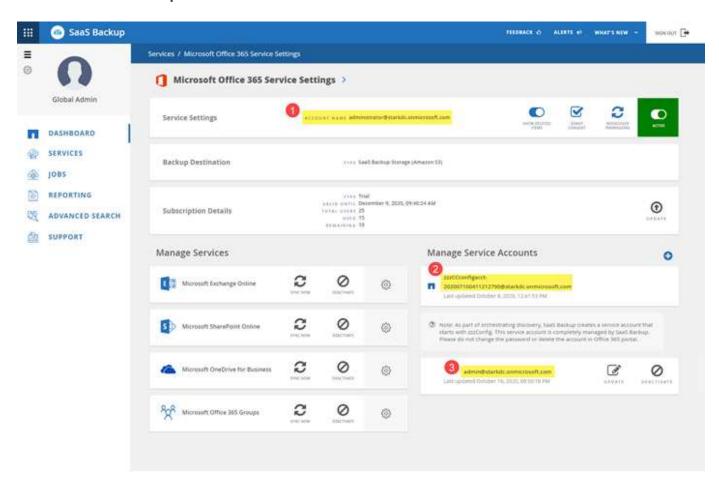

- The account used to sign up for SaaS Backup; it requires global administration permissions with a valid Microsoft 365 license during signup. It can be used for backup and restore operations.
- A **zzzCCconfigacct** is automatically created as a service account to discover Microsoft 365 Groups. When Modern Authentication is enabled, you do not have a ZZZ Config service account.
- An additional service account can be added to enhance performance of backup and restore operations.

### Create a new MS 365 service account with global administrator permissions

During signup, create an account with global permissions and a valid Microsoft 365 license. You can remove the global administration permissions and the license from this account after you complete signup.

- 1. Log in to your Microsoft 365 Management portal using an account with administrative privileges.
- 2. Click Users.

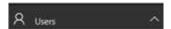

3. Select Active users, and then click Add a user.

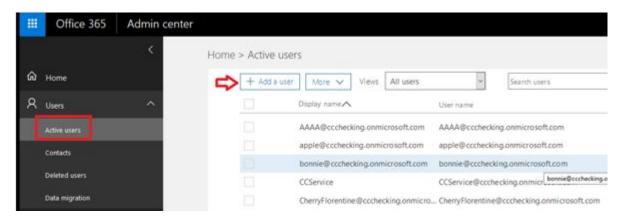

- 4. Enter the details of the new service account.
  - First name
  - Last name
  - Display name
  - User name
     The user name is the name of the service account.
- 5. Expand Roles, select Global administrator as the role, and then click Add.

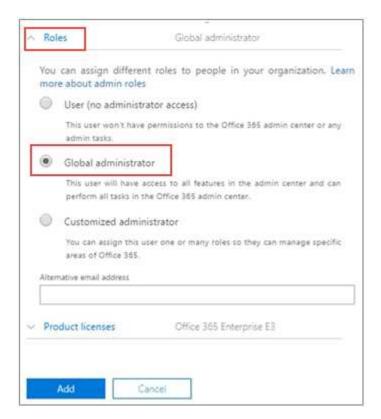

The service account details are sent to the administrator.

- 6. Log in to your Microsoft 365 Management Portal with the new account to activate it.
- 7. After signup, ensure this service account maintains three permissions:
  - Exchange Administrator
  - SharePoint Administrator
  - Application Impersonation Role

This is especially important if you restrict the individual licenses for the Global administrator role.

### **ZZZ** Config service account

ZZZ Config service account is an auto-created account used for discovering Shared/Archive mailboxes and private groups if you use Basic Authentication. It should have Exchange and SharePoint permissions (customized administrator in M365). It is recommended that you exclude this account from MFA policies. To avoid any discovery or backup failures, leave the account as is.

If you enable Modern Authentication, the ZZZ Config service account is removed.

New customers do not have a ZZZ Config service account.

#### Create additional service accounts

Service Accounts can be added in SaaS Backup for Microsoft 365 to improve the backup performance for a customer. A service account is a Microsoft 365 user account without a license; it is used for backup and restore operations.

This type of account requires 3 permissions:

- · Exchange administrator
- · SharePoint administrator
- · Application impersonation role

To add an additional service account, the service account must already exist in your Microsoft 365 environment. If you do not have an existing account, then create one.

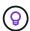

To optimize performance, it is recommended that you have 1 service account added per 1000 users in Office 365.

- 1. Log in to SaaS Backup for Microsoft 365.
- 2. Click
- 3. Click Service Settings.

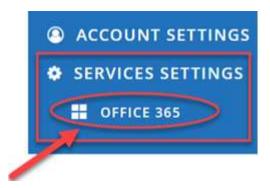

4.

To add a service account, click under Manage service accounts.

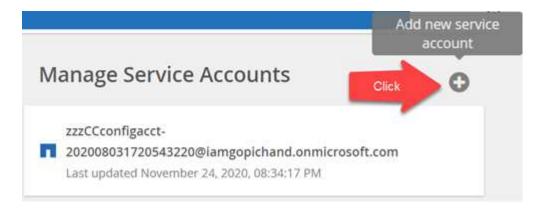

A confirmation message pops up.

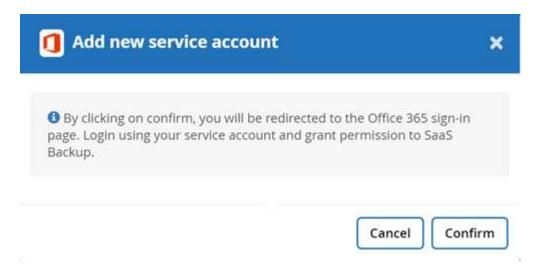

- 5. Click Confirm.
- 6. On the Microsoft 365 sign-in page, provide the credentials of the above mentioned service account to add it to SaaS Backup.

# **Configure Impersonation for Microsoft Exchange Online**

If you plan to use SaaS Backup with Microsoft Exchange Online, you must configure impersonation. Impersonation allows your Microsoft 365 service account to impersonate

user accounts and access associated permissions.

### **Automatically configure impersonation**

To automatically configure impersonation, run MSDN PowerShell Commands.

### Manually configure impersonation

You can manually configure impersonation with your Microsoft 365 administrator account as well as with added Microsoft 365 service accounts in SaaS Backup. For more information about Microsoft 365 service accounts, go to creating a Microsoft 365 service account with global permissions.

To manually configure impersonation do the following:

- 1. Log in to your Microsoft 365 service account.
- 2. Select the **Exchange** tab.
- 3. On the left, under Dashboard, select **Permissions**.
- 4. Click Admin roles.
- 5. Double-click in the right pane to select **Discovery management**.
- 6. Under Roles, click the + symbol.

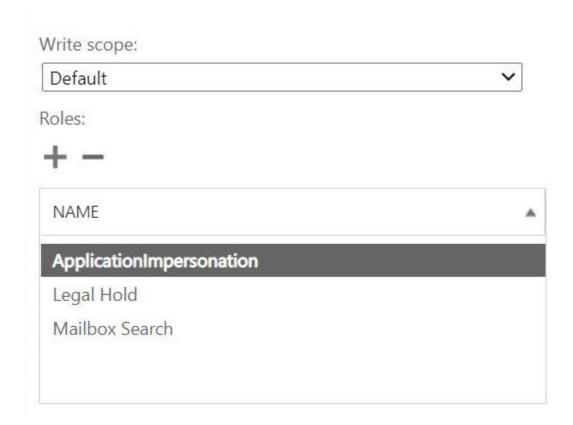

- 7. Select **ApplicationImpersonation** from the drop-down menu.
- 8. Click Add.
- 9. Click OK.

- 10. Verify that ApplicationImpersonation was added under Roles.
- 11. Under Members, click the + symbol.

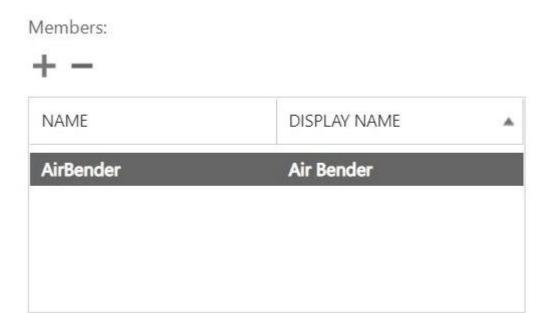

A new window appears

- 12. Choose the user name.
- 13. Click Add.
- 14. Click **OK**.
- 15. Verify that the user name appears in the **Members** section.
- 16. Click Save.

# Sign up for SaaS Backup for Microsoft 365

You can sign up for SaaS Backup for Microsoft 365 with your Microsoft 365 service account or with your NetApp SSO account.

### Sign up with a Microsoft 365 service account

- 1. Enter the SaaS Backup for Microsoft 365 URL into your web browser: https://saasbackup.netapp.com
- 2. Select your region.
  - Your tenancy is created in the selected region. Your data will be stored in that datacenter location and cannot be changed later.
- 3. Click **Sign up** at the bottom of the landing page.
- 4. Accept the End-User License Agreement.
- 5. Click Sign Up with Office 365.
  - Sign Up with Office 365
- 6. Enter the email address and password for your Microsoft 365 global administrator service account, and

then click Sign in.

A list of the permissions requested by SaaS Backup for Microsoft 365 is displayed.

- Click Accept.
- 8. Enter the requested user information.
- 9. Click Sign up.

Your user name and a list of permissions given to SaaS Backup for Microsoft 365 is displayed.

10. Click Next.

A list of the available Microsoft 365 services is displayed.

- 11. Select the Microsoft 365 services that you want to activate.
- 12. Click Next.
- 13. If you purchased your license through NetApp, your subscription types are displayed Click here for additional steps.
- 14. If you purchased your license through a Cloud Marketplace, such as AWS, your license information is displayed.

Click here for additional steps.

### Sign up with a NetApp SSO account

#### Before you begin

To validate your subscription, you must have a NetApp SSO user ID and password. If you do not have a NetApp SSO account, go to <a href="https://mysupport.netapp.com/eservice/public/now.do">https://mysupport.netapp.com/eservice/public/now.do</a> to register for one. After your request has been processed, you will receive an email notification containing your NetApp SSO credentials. It will take approximately 24 hours to process the request and send the notification email.

#### **Steps**

- Enter the SaaS Backup for Microsoft 365 URL into your web browser: https://saasbackup.netapp.com
- 2. Click Sign up at the bottom of the landing page.
- 3. Accept the End-User License Agreement.
- Click Sign Up with NetApp SSO.

Sign Up with NetApp SSO

- 5. Enter your NetApp SSO and password, and then click LOGIN.
- 6. Enter the requested user information, and then click Sign Up.
- 7. Click the **Services** icon.
- 8. Click the Microsoft 365 icon to select the SaaS service.
- Click Add Microsoft Office 365 Account.
- 10. Enter the email address and password for your Microsoft 365 global administrator service account, and then click **Sign in**.

A list of the permissions requested by SaaS Backup for Microsoft 365 is displayed.

- 11. Click Accept.
- 12. Click Next.

A list of the available Microsoft 365 services is displayed.

- 13. Select the Microsoft 365 services that you want to activate.
- 14. Click Next.
- 15. Select **Licensed** for the subscription type.
- 16. Enter the requested information, and then validate the subscription.
- 17. Click Next.
- 18. Select your backup storage option.
  - a. Click SaaS Backup Provided Storage.
  - b. Select the Amazon S3 or Azure Blob storage option.
  - c. Select the AWS S3 or Azure Blob region for your backup.
     You should select the region that is the closest to the physical location of the data you are backing up.
  - d. Click Next.
  - e. Review your configuration, and then click **Save**.

### Schedule your first backup

When you set up SaaS Backup for Microsoft 365, by default, your data is unprotected. You must move your data from the unprotected tier to one of the protected tiers to so that your data will be backed up during the next scheduled back up of the selected tier.

#### **Steps**

- 1. From the Dashboard, select the service containing the unprotected data.
- 2. Click view next to the number of unprotected mailboxes, MySites, sites or groups.
- 3. Select the items that you want to protect.
- 4. Click the **Groups** menu.

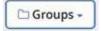

- Select the tier for the backup policy that you want to assign.
   See Backup Policies for a description of the backup policy tiers.
- Click Apply.

### Perform an immediate backup of a specific backup policy

When you set up SaaS Backup for Microsoft 365, by default, all of your data is unprotected. After you move your data to a protected tier, you can perform an immediate backup of the tier to which you moved your data. This prevents your data from being at risk until the first scheduled backup occurs. If you can wait for the first scheduled backup, performing an immediate backup is not necessary.

You can perform an immediate backup any time you deem necessary for data protection. If you are running a trial version of SaaS Backup for Microsoft 365, you can only perform three immediate backups per day, per service.

- 1. From the Dashboard, select the service for which you want to perform an immediate backup.
- 2. Under Backup Policies, click the tier that you want to back up.
- 3. Click Backup Now.

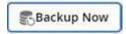

A message is displayed indicating that the services under the selected tier will be placed in the job queue for immediate backup.

- 4. Click Confirm.
  - A message is displayed indicating that the backup job was created.
- 5. Click **View the job progress** to monitor the progress of the backup.

# **Data deletion**

If you do not renew your licensed version of SaaS Backup for Microsoft 365, the data used during your subscription is deleted as follows:

| If your SaaS Backup paid subscription is | Number of days after paid subscription ends | Your data is                                                                                                    |
|------------------------------------------|---------------------------------------------|----------------------------------------------------------------------------------------------------|
| Expired                                  | 1-30 days                                   | Available: The administrator has normal access and can perform manual backups and restores. SaaS Backup continues to display alerts and send out notifications. |
| Disabled                                 | 31-60 days                                  | Deactivated: The administrator does not have access to the SaaS Backup portal. If subscription is renewed during this period, data can be reactivated.          |
| Deprovisioned                            | 61 or more days                             | Deleted: All data is deleted and your tenant account is removed.                                                                                                |

#### Copyright information

Copyright © 2024 NetApp, Inc. All Rights Reserved. Printed in the U.S. No part of this document covered by copyright may be reproduced in any form or by any means—graphic, electronic, or mechanical, including photocopying, recording, taping, or storage in an electronic retrieval system—without prior written permission of the copyright owner.

Software derived from copyrighted NetApp material is subject to the following license and disclaimer:

THIS SOFTWARE IS PROVIDED BY NETAPP "AS IS" AND WITHOUT ANY EXPRESS OR IMPLIED WARRANTIES, INCLUDING, BUT NOT LIMITED TO, THE IMPLIED WARRANTIES OF MERCHANTABILITY AND FITNESS FOR A PARTICULAR PURPOSE, WHICH ARE HEREBY DISCLAIMED. IN NO EVENT SHALL NETAPP BE LIABLE FOR ANY DIRECT, INDIRECT, INCIDENTAL, SPECIAL, EXEMPLARY, OR CONSEQUENTIAL DAMAGES (INCLUDING, BUT NOT LIMITED TO, PROCUREMENT OF SUBSTITUTE GOODS OR SERVICES; LOSS OF USE, DATA, OR PROFITS; OR BUSINESS INTERRUPTION) HOWEVER CAUSED AND ON ANY THEORY OF LIABILITY, WHETHER IN CONTRACT, STRICT LIABILITY, OR TORT (INCLUDING NEGLIGENCE OR OTHERWISE) ARISING IN ANY WAY OUT OF THE USE OF THIS SOFTWARE, EVEN IF ADVISED OF THE POSSIBILITY OF SUCH DAMAGE.

NetApp reserves the right to change any products described herein at any time, and without notice. NetApp assumes no responsibility or liability arising from the use of products described herein, except as expressly agreed to in writing by NetApp. The use or purchase of this product does not convey a license under any patent rights, trademark rights, or any other intellectual property rights of NetApp.

The product described in this manual may be protected by one or more U.S. patents, foreign patents, or pending applications.

LIMITED RIGHTS LEGEND: Use, duplication, or disclosure by the government is subject to restrictions as set forth in subparagraph (b)(3) of the Rights in Technical Data -Noncommercial Items at DFARS 252.227-7013 (FEB 2014) and FAR 52.227-19 (DEC 2007).

Data contained herein pertains to a commercial product and/or commercial service (as defined in FAR 2.101) and is proprietary to NetApp, Inc. All NetApp technical data and computer software provided under this Agreement is commercial in nature and developed solely at private expense. The U.S. Government has a non-exclusive, non-transferrable, nonsublicensable, worldwide, limited irrevocable license to use the Data only in connection with and in support of the U.S. Government contract under which the Data was delivered. Except as provided herein, the Data may not be used, disclosed, reproduced, modified, performed, or displayed without the prior written approval of NetApp, Inc. United States Government license rights for the Department of Defense are limited to those rights identified in DFARS clause 252.227-7015(b) (FEB 2014).

#### **Trademark information**

NETAPP, the NETAPP logo, and the marks listed at <a href="http://www.netapp.com/TM">http://www.netapp.com/TM</a> are trademarks of NetApp, Inc. Other company and product names may be trademarks of their respective owners.